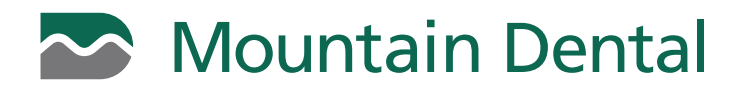

## **HOW TO SIGN UP FOR E-STATEMENTS**

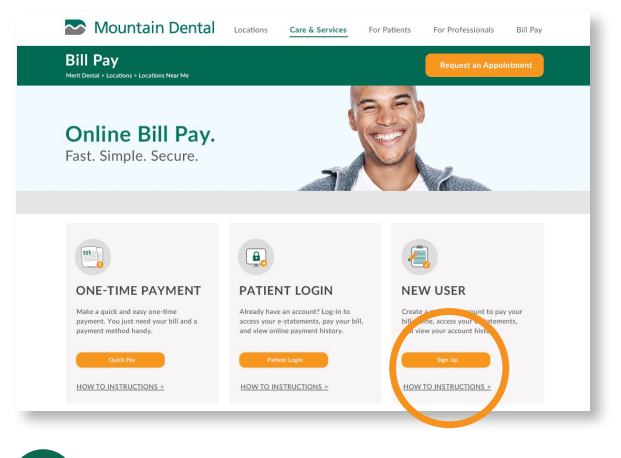

**1** Click the **Sign Up** button on the mountaindental.com/billpay website under the New User section.

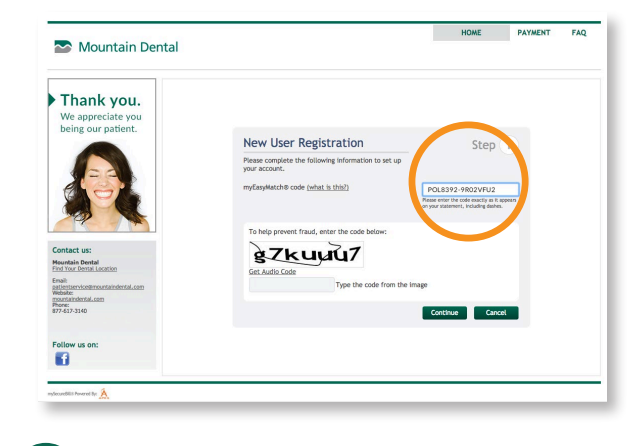

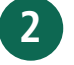

Enter your myEasyMatch code and enter the 'human verification' code for verification and click Continue.

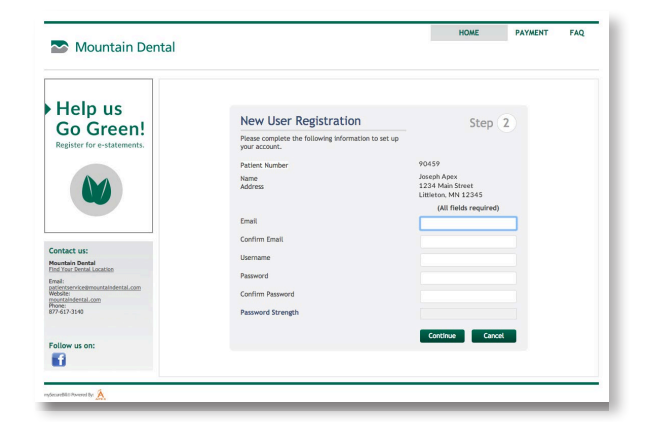

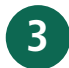

**3 6** Complete the required fields to set up your email, username and password and click Continue.

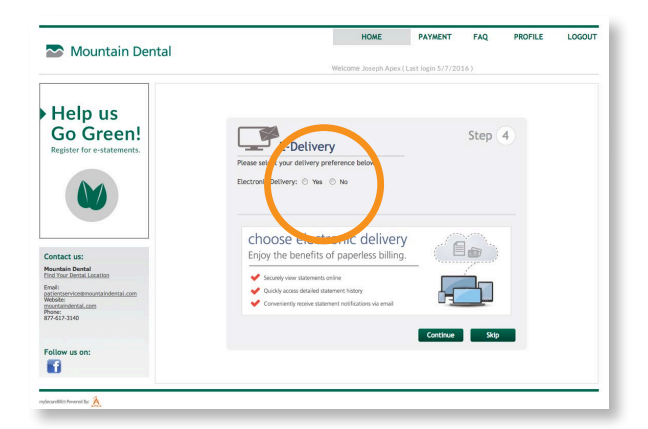

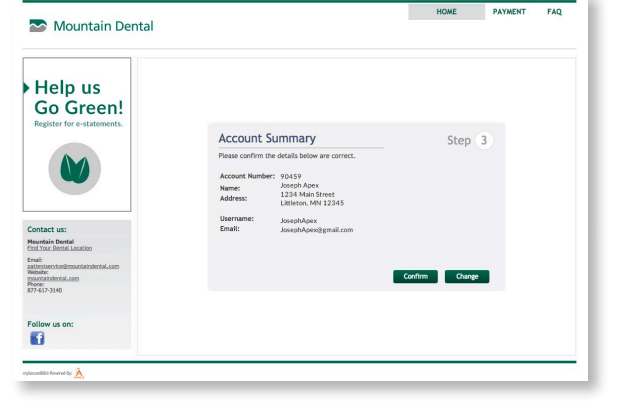

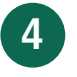

Confirm the details of your sign-on are correct and click Confirm.

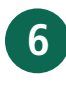

**6** A validation email will be sent to the email you registered. To activate your online account, simply click the activation link provided. Please remember to go back and complete Step 5 if you haven't already to activate e-statements.

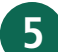